# A30°TABLET®"

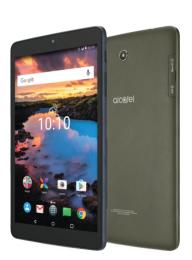

User manual

# **Table of Contents**

| Safe                | ety info          | rmation                                   | 5   |  |  |  |
|---------------------|-------------------|-------------------------------------------|-----|--|--|--|
| General information |                   |                                           |     |  |  |  |
| Warranty            |                   |                                           |     |  |  |  |
| Tro                 | ublesh            | ooting                                    | 18  |  |  |  |
| 1                   | Your device       |                                           |     |  |  |  |
|                     | 1.1               | Keys and connectors                       | .22 |  |  |  |
|                     | 1.2               | Getting started                           |     |  |  |  |
|                     | 1.3               | Home screen                               | .26 |  |  |  |
| 2                   | 2 Text input      |                                           | 34  |  |  |  |
|                     | 2.1               | Using Onscreen Keyboard                   | .34 |  |  |  |
|                     | 2.2               | Android keyboard                          |     |  |  |  |
|                     | 2.3               | Text editing                              | .34 |  |  |  |
| 3 Contacts          |                   | cts                                       | 36  |  |  |  |
|                     | 3.1               | Consult your contacts                     | .36 |  |  |  |
|                     | 3.2               | Adding a contact                          | .37 |  |  |  |
|                     | 3.3               | Editing your contacts                     | .38 |  |  |  |
|                     | 3.4               | Contacts importing, exporting and sharing | .38 |  |  |  |
|                     | 3.5               | Accounts                                  | .38 |  |  |  |
| 4                   | Gmail             |                                           | 40  |  |  |  |
| 5                   | Messaging4        |                                           | 43  |  |  |  |
|                     |                   | dar & Time                                | 45  |  |  |  |
|                     | 6.1               | Calendar                                  | .45 |  |  |  |
|                     | 6.2               | Clock                                     | .46 |  |  |  |
| 7                   | Getting connected |                                           | 48  |  |  |  |
|                     | 7.1               | Connecting to the Internet                | .48 |  |  |  |
|                     | 7.2               | Connecting to Bluetooth devices           | .49 |  |  |  |
|                     | 7.3               | Connecting to a computer                  | .50 |  |  |  |
|                     | 7 /               | Composition to vintual private potavaria  | E 1 |  |  |  |

| 8  | Play S      | itore                                            | 53  |
|----|-------------|--------------------------------------------------|-----|
|    | 8.1         | Locate the item you want to download and install | 53  |
|    | 8.2         | Download and install                             |     |
|    | 8.3         | Manage your downloads                            | 55  |
| 9  | Multi       | media applications                               | 57  |
|    | 9.1         | Camera                                           |     |
|    | 9.2         | Gallery                                          | 58  |
| 10 | Maps        |                                                  | 60  |
|    | 10.1        | Get My Location                                  | 60  |
|    |             | Search for a location                            |     |
|    | 10.3        | Star a location                                  | 62  |
|    | 10.4        | Get driving, public transportation or walk       | ing |
|    | direct      | ions                                             | 63  |
|    | 10.5        | Arrangement of Layers                            | 64  |
|    | 11.1        | File Manager                                     | 65  |
|    | 11.2        | Other applications                               | 65  |
|    | 12.1        | Wireless & networks                              | 66  |
|    | 12.2        | Device                                           | 67  |
|    | 12.3        | Personal                                         | 69  |
|    | 12.4        | System                                           | 73  |
| 13 | Accessories |                                                  | 76  |

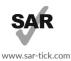

This device meets applicable national SAR limits of 1.6 W/kg. SAR values can be found on page 12 of this user guide. When carrying the device or using it while worn on your body, either use an approved accessory such as a holster or otherwise maintain a distance of 15 mm from the body to ensure compliance with RF exposure requirements. Note that the product may be transmitting even if you are not using it.

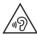

To prevent possible hearing damage, do not listen at high volume levels for long periods. Exercise caution when holding your device near your ear while the loudspeaker is in use.

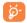

The tablet contains magnets which may interfere with other devices and items (such as credit card, pacemakers, defibrillators, etc.). Please maintain at least 15 cm of separation between your tablet and the devices/items mentioned above.

# Safety information

We recommend that you read this chapter carefully before using your device. The manufacturer disclaims any liability for damage, which may result as a consequence of improper use or use contrary to the instructions contained here.

#### TRAFFIC SAFFTY

Given that studies show that using a device while driving a vehicle constitutes a real risk, even when the hands-free kit is used (car kit, headset...), drivers are requested to refrain from using their device when the vehicle is not parked.

When driving, do not use your device or headphones to listen to music. Using a headphones can be dangerous and forbidden in some areas. When switched on, your device emits electromagnetic waves that can interfere with the vehicle's electronic systems such as ABS anti-lock brakes or airbags. To ensure that there is no problem:

- do not place your device on top of the dashboard or within an airbag deployment area,
- check with your car dealer or the car manufacturer to make sure that the dashboard is adequately shielded from device RF energy.

#### CONDITIONS OF USE

You are advised to switch off the device from time to time to optimize its performance.

The product shall only be connected to a USB interface of version USB2.0 or 1.1.

Switch the device off before boarding an aircraft.

Switch the device off when you are in healthcare facilities, except in designated areas. As with many other types of equipment now in regular use, these devices can interfere with other electrical or electronic devices, or equipment using radio frequencies.

Switch the device off when you are near gas or flammable liquids. Strictly obey all signs and instructions posted in a fuel depot, petrol station, or chemical plant, or in any potentially explosive atmosphere.

When the device is switched on, it should be kept at least 15 cm from any medical device such as a pacemaker, a hearing aid or insulin pump, etc. In particular when using the device, you should hold it against the ear on the opposite side to the device, if any.

To avoid hearing impairment, move the device away from your ear while using the "hands-free" mode because the amplified volume might cause hearing damage.

Do not let children use the device and/or play with the device and accessories without supervision.

Please note that your device is a unibody device, the back cover and battery are not removable. Do not attempt to disassemble your device. If you disassemble your device the warranty will not apply. Also, disassembling the device may damage the battery, and may cause leakage of substances that could create an allergic reaction.

Always handle your device with care and keep it in a clean and dustfree place.

Do not allow your device to be exposed to adverse weather or environmental conditions (moisture, humidity, rain, infiltration of liquids, dust, sea air, etc.). The manufacturer's recommended operating temperature range is -0°C to +45°C.

At over 45°C the legibility of the device's display may be impaired, though this is temporary and not serious.

Do not open, dismantle or attempt to repair your device yourself.

Do not drop, throw or bend your device.

Do not use the device if the glass made screen is damaged, cracked or broken to avoid any injury.

Do not paint it.

Use only batteries, chargers and accessories which are recommended by TCL Communication Ltd. and its affiliates and are compatible with your device model. TCL Communication Ltd. and its affiliates disclaim any liability for damage caused by the use of other chargers or accessories.

Remember to make back-up copies or keep a written record of all

important information stored in your device.

Some people may suffer epileptic seizures or blackouts when playing video games. These seizures or blackouts may occur even if a person never had a previous seizure or blackout. If you have experienced seizures or blackouts, or if you have a family history of such occurrences, please consult your doctor before playing video games on your device.

Parents should monitor their children's use of video games on the device. All persons should discontinue use and consult a doctor if any of the following symptoms occur: convulsion, eye or muscle twitching, loss of awareness, involuntary movements, or disorientation. To limit the likelihood of such symptoms, please take the following safety precautions:

- Take a minimum of a 15-minute break hourly.
- Play in a room in which all lights are on.
- Play at the farthest distance possible from the screen.
- If your hands, wrists, or arms become tired or sore while playing, stop and rest for several hours before playing again.
- If you continue to have sore hands, wrists, or arms during or after playing, stop the game and see a doctor.

When you play games on your device, you may experience occasional discomfort in your hands, arms, shoulders, neck, or other parts of your body. Follow the instructions to avoid problems such as tendinitis, carpal tunnel syndrome, or other musculoskeletal disorders.

#### PRIVACY

Please note that you must respect the laws and regulations in force in your jurisdiction or other jurisdiction(s) where you will use your device regarding taking photographs and recording sounds with your device. Pursuant to such laws and regulations, it may be strictly forbidden to take photographs and/or to record the voices of other people or any of their personal attributes, and duplicate or distribute them, as this may be considered to be an invasion of privacy. It is the user's sole responsibility to ensure that prior authorization be obtained, if necessary, in order to record private or confidential conversations or take a photograph of another person; the manufacturer, the seller or vendor of your device (including the operator) disclaim any liability

which may result from the improper use of the device.

Please note that by using the device some of your personal data may be shared with the main device. It is under your own responsibility to protect your own personal data and not share it with any unauthorized devices or third party devices connected to yours. For products with Wi-Fi features, only connect to trusted Wi-Fi networks. Also, when using your product as a hotspot (where available), use network security. These precautions will help prevent unauthorized access to your device. Your product can store personal information in various locations including a SIM card, memory card, and built-in memory. Be sure to remove or clear all personal information before you recycle, return, or give away your product. Choose your apps and updates carefully, and install from trusted sources only. Some apps can impact your product's performance and/ or have access to private information including account details, call data, location details and network resources.

Note that any data shared with TCL Communication Ltd. is stored in accordance with applicable data protection legislation. For these purposes, TCL Communication Ltd. implements and maintains appropriate technical and organizational measures to protect all personal data, for example against unauthorized or unlawful processing and accidental loss or destruction of or damage to such personal data whereby the measures shall provide a level of security that is appropriate having regard to

- (i) the technical possibilities available,
- (ii) the costs for implementing the measures,
- (iii) the risks involved with the processing of the personal data, and
- (iv) the sensitivity of the personal data processed.

You can access, review, and edit your personal information at any time by logging into your user account, visiting your user profile, or by contacting us directly. Should you require us to edit or delete your personal data, we may ask you to provide us with evidence of your identity before we can act on your request.

#### BATTERY

Following new air regulation, the battery of your product is not

charged. Please charge it first.

Please note your tablet is a unibody device, the back cover and battery are not removable. Observe the following precautions for battery use:

- Do not attempt to open the back cover and replace the inner rechargeable Li-polymer battery. Please contact the dealer to replace it
- Do not attempt to eject, replace, or open battery.
- Do not puncture the back cover of your device.
- Do not burn or dispose of your device in household garbage or store it at temperature above 50°C.
- Dispose of used batteries according to the instructions

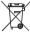

This symbol on your device, the battery, and the accessories means that these products must be taken to collection points at the end of their life:

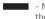

 Municipal waste disposal centers with specific bins for these items of equipment.

- Collection bins at points of sale.

They will then be recycled, preventing substances being disposed of in the environment, so that their components can be reused.

#### In European Union countries:

These collection points are accessible free of charge.

All products with this sign must be brought to these collection points.

#### In non-European Union jurisdictions:

Items of equipment with this symbol are not to be thrown into ordinary bins if your jurisdiction or your region has suitable recycling and collection facilities; instead they are to be taken to collection points for them to be recycled.

#### CHARGERS

Chargers will operate within the temperature range of: 0°C to 40°C.

The chargers designed for your device meet with the standard for safety of information technology equipment and office equipment use. They are also compliant to the eco design directive 2009/125/EC. Due to different applicable electrical specifications, a charger you purchased in one jurisdiction may not work in another jurisdiction. They should be used for this purpose only.

The charger shall be installed near the device and shall be easily accessible.

#### Federal Communications Commission (FCC) Declaration of Conformity

This device complies with part 15 of the FCC Rules. Operation is subject to the following two conditions: (1) This device may not cause harmful interference, and (2) this device must accept any interference received, including interference that may cause undesired operation.

This device has been tested and found to comply with the limits for a Class B digital, pursuant to Part 15 of the FCC Rules. These limits are designed to provide reasonable protection against harmful interference in a residential installation. This equipment generates, uses and can radiated radio frequency energy and, if not installed and used in accordance with the instructions, may cause harmful interference to radio communications. However, there is no guarantee that interference will not occur in a particular installation If this equipment does cause harmful interference to radio or television reception, which can be determined by turning the equipment off and on, the user is encouraged to try to correct the interference by one or more of the following measures:

- Reorient or relocate the receiving antenna.
- Increase the separation between the equipment and receiver.
- Connect the equipment into an outlet on a circuit different from that to which the receiver is connected.
- Consult the dealer or an experienced radio/TV technician for help.

#### FCC Caution:

Changes or modifications not expressly approved by the party responsible for compliance could void the user's authority to operate the equipment.

#### FCC RF Exposure Information (SAR):

This device is designed and manufactured not to exceed the emission limits for exposure to radio frequency (RF) energy set by the Federal Communications Commission of the United States.

During SAR testing, this is set to transmit at its highest certified power level in all tested frequency bands, and placed in positions that simulate RF exposure in usage near the body with the separation of 15 mm.

Although the SAR is determined at the highest certified power level, the actual SAR level of the device while operating can be well below the maximum value. This is because the device is designed to operate at multiple power levels so as to use only the power required to reach the network. In general, the closer you are to a wireless base station antenna, the lower the power output.

The exposure standard for wireless devices employs a unit of measurement known as the Specific Absorption Rate, or SAR. The SAR limit set by the FCC is 1.6 W/kg.

Tests for SAR are conducted using standard operating positions accepted by the FCC with the device transmitting at its highest certified power level in all tested frequency bands.

The FCC has granted an Equipment Authorization for this model device with all reported SAR levels evaluated as in compliance with the FCC RF exposure guidelines. SAR information on this model device is on file with the FCC and can be found under the Display Grant section of HYPERLINK "http://www.fcc.gov/oet/ea/fccid" www.fcc.gov/oet/ea/fccid after searching on FCC ID: 2ACCJBT02.

For this device, the highest reported SAR value for usage near the body is:

| Maximum SAR for this model a | nd conditions under which it was |  |  |  |  |
|------------------------------|----------------------------------|--|--|--|--|
| recorded:                    |                                  |  |  |  |  |
| 00240 (Pady)                 | 1 27 \\//\/                      |  |  |  |  |

SAR compliance for body operation is based on a separation distance of 1.5 cm between the device and the human body. During use, the actual SAR values for this device are usually well below the values stated above. This is because, for purposes of system efficiency and to minimize interference on the network, the operating power of your device is automatically decreased when full power is not needed. The lower the power output of the device, the lower its SAR value.

Body SAR testing has been carried out at a separation distance of 1.5 cm. To meet RF exposure guidelines during body-worn operation, the device should be positioned at least this distance away from the body.

If you are not using an approved accessory ensure that whatever product is used is free of any metal and that it positions the device the indicated distance away from the body.

Organizations such as the World Health Organization and the US Food and Drug Administration have suggested that if people are concerned and want to reduce their exposure they could use a hand-free accessory to keep the wireless device away from the head or body during use, or reduce the amount of time spent on the device.

#### • ISEDC Notice

This device complies with Innovation, Science and Economic Development Canada (ISEDC) license-exempt RSS standard(s). Operation is subject to the following two conditions:

- (1) this device may not cause interference, and
- (2) this device must accept any interference, including interference that may cause undesired operation of the device.

IC: 9238A-0077

#### • ISEDC Radiation Exposure Statement

This EUT is compliance with SAR for general population/uncontrolled exposure limits in ISEDC RSS-102 and had been tested in accordance with the measurement methods and procedures specified in IEEE 1528 and IEC 62209. This equipment should be installed and operated with minimum distance 1.5 cm between the radiator and your body. This device and its antenna(s) must not be co-located or operating in conjunction with any other antenna or transmitter.

#### LICENCES

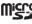

microSD Logo is a trademark.

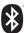

The Bluetooth word mark and logos are owned by the Bluetooth  ${\sf SIG},$ 

Inc. and any use of such marks by TCL Communication Ltd. and its affiliates are under license. Other trademarks and trade names are those of their respective owners.

#### 9024O Bluetooth DID D034093

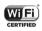

The Wi-Fi Logo is a certification mark of the Wi-Fi Alliance.

Your device uses non-harmonized frequency and is intended for use in all European countries.

The Wi-Fi can be operated in the EU without restriction indoors, but cannot be operated outdoors in France.

Google, the Google logo, Android, the Android logo, Google Search™, Google Maps™, Gmail™, YouTube, Google Play Store, Google Latitude™ and Hangouts™ are trademarks of Google Inc.

The Android robot is reproduced or modified from work created and shared by Google and used according to terms described in the Creative Commons 3.0 Attribution License (the text will show when you long press Google legal in Settings > About Tablet > Legal information) <sup>(i)</sup>.

<sup>(1)</sup> It may not be available according to the countries.

# General information

- Internet address: www.alcatelonetouch.ca
- Hotline Number: In United States please call, (855) 368-0829 for technical support. In Canada please call, (855) 844-6058 for technical support.
- Manufacturer: TCL Communication Ltd.

On our website, you will find our FAQ (Frequently Asked Questions) section. You can also contact us by e-mail to ask any questions you may have.

An electronic version of this user guide is available in English and other languages according to availability on our server:

www.alcatelonetouch.ca

Your device is a transceiver that operates on Wi-Fi with 2.4GHz and 5GHz, Bluetooth with 2.4GHz.

#### Company Address:

5/F, Building 22E, 22 Science Park East Avenue, Hong Kong Science Park, Shatin, NT, Hong Kong

#### Battery Recycling (USA & Canada):

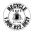

Alcatel partners with Call2Recycle® to offer a safe and convenient battery recycling program.

For more information on our Battery Recycling Program, please visit the USA and Canada website at www.alcatelonetouch.us/battery-recycling and www.alcatelonetouch.ca/battery-recycling

#### Disclaimer

There may be certain differences between the user manual description and the device's operation, depending on the software release of your device or specific operator services.

This device may contain materials, including applications and software in executable or source code form, which is submitted by third parties for inclusion in this device ("Third Party Materials").

All third party materials in this device are provided "as is", without warranty of any kind, whether express or implied, including the implied warranties of merchantability, fitness for a particular purpose or use/third party application, interoperability with other materials or applications of the purchaser and non-infringement of copyright.

The purchaser undertakes that TCL Communication has complied with all quality obligations incumbent upon it as a manufacturer of mobile devices and devices in complying with Intellectual Property rights. TCL Communication will at no stage be responsible for the inability or failure of the Third Party Materials to operate on this device or in interaction with any other devices of the purchaser. To the maximum extent permitted by law, TCL Communication disclaims all liability for any claims, demands, suits or actions, and more specifically - but not limited to - tort law actions, under any theory of liability, arising out of the use, by whatever means, or attempts to use, such Third Party Materials. Moreover, the present Third Party Materials, which are provided free of charge by TCL Communication, may be subject to paid updates and upgrades in the future: TCL Communication waives any responsibility regarding such additional costs, which shall be borne exclusively by the purchaser. The availability of the applications may vary depending on the countries and the operators where the device is used; in no event shall the list of possible applications and software provided with the devices be considered as an undertaking from TCL Communication: it shall remain merely as information for the purchaser. Therefore, TCL Communication shall not be held responsible for the lack of availability of one or more applications wished for by the purchaser. as its availability depends on the country and the operator of the purchaser, TCL Communication reserves the right at any time to add or remove Third Party Materials from its devices without prior notice: in no event shall TCL Communication be held responsible by the purchaser for any consequences that such removal may have on the purchaser regarding the use or attempt to use such applications and Third Party Materials.

#### Accessory

- Charger, 5.0VDC/2.0A
- USB cable, 5pins micro-USB

# Warranty

Your device is warranted against any defect or malfunctioning which may occur in conditions of normal use during the warranty period of twenty-four (24) months (1) from the date of purchase as shown on your original invoice.

Batteries<sup>(2)</sup> and accessories sold with your device are also warranted against any defect which may occur during the first twenty-four (24) months <sup>(1)</sup> from the date of purchase as shown on your original invoice.

In case of any defect of your device which prevents you from normal use thereof, you must immediately inform your vendor and present your device with your proof of purchase.

If the defect is confirmed, your device or part thereof will be either replaced or repaired, as appropriate. Repaired device and accessories are entitled to a 30 days warranty for the same defect. Repair or replacement may be carried out using reconditioned components offering equivalent functionality.

This warranty covers the cost of parts and labor but excludes any other costs

This warranty shall not apply to defects to your device and/or accessory due to (without any limitation):

- Non-compliance with the instructions for use or installation, or with technical and safety standards applicable in the geographical area where your device is used:
- Connection to any equipment not supplied or not recommended by TCL Communication Ltd.;
- (1) The warranty period may vary depending on your country.
- (2) The life of a rechargeable mobile device battery in terms of conversation time standby time, and total service life, will depend on the conditions of use and network configuration. Batteries being considered expendable supplies, the specifications state that you should obtain optimal performance for your device during the first six months after purchase and for approximately 200 more recharges.

- Modification or repair performed by individuals not authorized by TCL Communication Ltd. or its affiliates or your vendor:
- Modification, adjustment or alteration of software or hardware performed by individuals not authorized by TCL Communication Ltd.:
- Inclement weather, lightning, fire, humidity, infiltration of liquids or foods, chemical products, download of files, crash, high voltage, corrosion, oxidation...

Your device will not be repaired in case labels or serial numbers (IMEI/SN)have been removed or altered.

There are no express warranties, whether written, oral or implied, other than this printed limited warranty or the mandatory warranty provided by your country or jurisdiction.

In no event shall TCL Communication Ltd. or any of its affiliates be liable for indirect, incidental or consequential damages of any nature whatsoever,including but not limited commercial or financial loss or damage,loss of data or loss of image to the full extent those damages can be disclaimed by law.

Some countries/states do not allow the exclusion or limitation of indirect, incidental or consequential damages, or limitation of the duration of implied warranties, so the preceding limitations or exclusions may not apply to you.

#### Electronic Recycling:

For more information on Electronic Recycling, please:

- Visit alcatel Electronic Recycling Program website at http://www. alcatelonetouch.us/Electronic-Recycling-Program-Accessibilityand-Compliance/b/11522543011, or
- 2) Call alcatel US Customer Support at 1-855-368-0829.

# **Troubleshooting**

Before contacting the service center, you are advised to follow the instructions below:

- You are advised to fully charge (1) the battery for optimal operation.
- Avoid storing large amounts of data in your tablet as this may affect its performance.
- Use Factory data reset and the upgrade tool to perform tablet formatting or software upgrading. All user tablet data: contacts, photos, and files, downloaded applications will be lost permanently after a factory data reset. It is strongly advised to fully back up the tablet data and profile before doing formatting and upgrading.

Please pay attention that after Factory data reset is performed you may be requested to enter Google account credentials<sup>(1)</sup> that were used on this device before Factory reset. Otherwise you will not be able to use the device. If you don't remember your Google account credentials please complete Google account recovery procedure. In case you don't succeed in it

 Please apply to authorized repair center, but remember that it will not be regarded as warranty case.

#### My tablet cannot be switched on or is frozen

- When the tablet cannot be switched on, charge for at least 20 minutes to ensure the minimum battery power needed, then try to switch on again.
- When the tablet falls into a loop during power on-off animation and the user interface cannot be accessed, press the Power key to Pop up the options, then long press "Power Off" to enter Safe Mode. This eliminates any abnormal OS booting issues caused by 3rd party APKs.

Applicable for Android OS versions starting from 5.1.

#### My tablet has not responded for several minutes

Restart your tablet by long pressing the Power key for about 10 seconds.

#### My tablet turns off by itself

- Check that your screen is locked when you are not using your tablet, and make sure the Power key is not mis-contacted due to unlocked screen.
- · Check the battery charge level.

#### My tablet can't charge properly

- Make sure that your battery is not completely discharged; if the battery power is empty for a long time, it may take around 20 minutes to display the battery charger indicator on the screen.
- Make sure charging is carried out under normal conditions (0°C to +40°C).
- When abroad, check that the voltage input is compatible.

#### My tablet can't connect to the Internet

- Check your tablet's Internet connection settings.
- Make sure you are in a place with network coverage.
- Try connecting at a later time or another location.

#### I am unable to use the features described in the manual

- Check with your operator to make sure that your subscription includes this service.
- Make sure this feature does not require an Alcatel accessory.

#### I am unable to connect my tablet to my computer

- Install Alcatel Centre.
- · Check that your USB driver is installed properly.
- Check that you have marked the checkbox of USB debugging.
   To access this function, touch Settings\About tablet, then touch

- Build number for 7 times. Now you may touch Settings\ Developer options\USB debugging.
- Check that your computer meets the requirements for Alcatel Centre Installation.
- Make sure that you're using the right cable from the box.

#### I am unable to download new files

- Make sure there is sufficient tablet memory for your download.
- Check your subscription status with your operator.

#### The tablet cannot be detected by others via Bluetooth

- Make sure that Bluetooth is turned on and your tablet is visible to other users
- Make sure that the two tablets are within Bluetooth's detection range.

#### How to make your battery last longer

- Make sure you follow the complete charge time (minimum 2.5 hours).
- After a partial charge, the battery level indicator may not be exact. Wait for at least 20 minutes after removing the charger to obtain an exact indication.
- Adjust the brightness of screen as appropriate.
- Extend the email auto-check interval for as long as possible.
- Update news and weather information on manual demand, or increase their auto-check interval.
- Exit background-running applications if they are not being used for a long time.
- · Deactivate Bluetooth, Wi-Fi, or GPS when not in use.

# The tablet will become warm following prolonged game playing, internet surfing or running other complex applications.

 This heating is a normal consequence of the CPU handling excessive data such as game playing, Internet surfing or running other complex applications. Ending above actions will make your tablet return to normal temperature.

After Factory reset is performed my device asks to enter Google account credentials and I can't use it avoiding this action(1).

 After Factory reset is performed you need to enter the original Google account credentials that were used on this device before Factory data reset. Otherwise you will not be able to use the device. If you don't remember your Google account credentials please complete Google account recovery procedure. In case you don't succeed in it - please apply to authorized repair center, but remember that it will not be regarded as warranty case.

I don't hear when somebody calls/message me, I just see missed calls/messages notifications on display.

Please check if Interruptions/Do not disturb mode is activated on your device. If it is activated you can see a "Star" symbol (for Android OS 5.X version) or icon (for Android OS 6.X version) displayed on notification panel. In this case you need deactivate Interruptions/Do not disturb mode. To do it just press volume up or down key and select "All" (on Android 5.X) → or modify → it in Settings "Sound & notifications" Interruptions ( for Android 5.X) or Do not disturb ( for Android 6.X).

My device asks me to enter some password/code/key that I don't remember or don't know due to this device being used by another person before and I can't get this password/code/key from him/her.

 Password/code/key request could be caused by the same security feature activated on this device. You can try to perform Factory data reset, but remember that if it doesn't help you need to apply authorized repair center and it will not be regarded as warranty case.

<sup>(1)</sup> Applicable for Android OS versions starting from 5.1.

# 1 Your device

# 1.1 Keys and connectors

Front panel

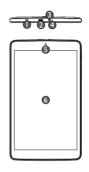

| Description                             |
|-----------------------------------------|
| Earphone socket                         |
| Micro-USB connector/Battery charge port |
| IR indicator                            |
| Microphone                              |
| Front camera                            |
| Touch screen                            |
|                                         |

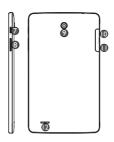

| Number | Description        |
|--------|--------------------|
| 0      | Power key          |
| 8      | Volume Up/Down key |
| 9      | Rear Camera        |
| 0      | MicroSD card slot  |
| •      | SIM card slot      |
| (D)    | Speaker            |

# 1.2 Getting started

## 1.2.1 Set-up

#### Inserting the microSD and micro SIM card

Insert your microSD card and micro SIM card in the right direction to

avoid damage. Please refer to the following instructions.

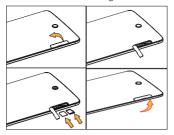

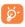

- Before inserting/removing the microSD card and SIM card, you should ensure the tablet is off, to protect it from corruption or damage. In addition, regularly removing or inserting the SD card or SIM card may cause the tablet to restart.
- Use only micro SIM type card. Using a nano SIM with adapter may damage the tablet or the card may become stuck in the device.Charging the battery

To charge your tablet, connect the charger to your tablet and mains socket.

 When using your tablet for the first time, charge the battery fully (approximately 5 hours).

You are advised to fully charge the battery. Charging status ( 633 is indicated by the percentage on screen. The percentage increases as the tablet is charged.

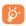

To reduce power consumption and energy waste, when battery is fully charged, disconnect your charger from the plug; switch off Wi-Fi, GPS, Bluetooth or background-running applications when not in use; reduce the backlight time, etc.

## 1.2.2 Power on your tablet

Hold down the **Power** key until the tablet powers on, unlock your tablet (Swipe, PIN, Password, Pattern) if necessary and confirm. The Home screen is displayed.

If you do not know your PIN code or if you have forgotten it, contact your network operator. Do not leave your PIN code with your tablet. Store this information in a safe place when not in use.

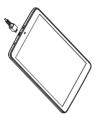

#### Set up your tablet for the first time

The first time you power on the tablet, you should set the following options:

- Touch 

  to display the all languages list, slide up and down to select
  the tablet's language, then touch

  to continue.
- Insert SIM card or touch SKIP to continue.
- · Select a Wi-Fi to connect or touch SKIP to continue.
- Set Date and time, then touch NEXT.
- Enter your name to personalize some apps on tablet.
- Select a way(Pattern, PIN, or Password) to protect your device.
- Following the instructions to finish the setup.
- When the tablet is powered on, you can connect to a Wi-Fi network to sign into your Google account and to use some

features.

## 1.2.3 Power off your tablet

Hold down the **Power** key until the pop-up menu appears, select **Power off** to confirm.

## 1.3 Home screen

You can bring all your favorite icons (apps, shortcuts, folders and widgets) to your Home screen for quick access. Touch **Home** key to switch to Home screen.

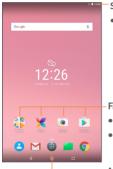

#### Status bar

Status/Notification indicators.

Favorite tray applications

- Touch to launch apps.
- Long press to move or change apps.

Application tab

• Touch to see all applications.

The Home screen extends on either side of the screen to allow more space for adding apps, shortcuts etc. Slide the Home screen horizontally left and right to get a complete view of the Home screen. The page indicators above the apps tray indicate which screen you are viewing.

# Recent key

. Touch to displays a list of recently used applications.

# Home key

 While on any application or screen, touch to return to the Home screen.

# Back key ◀

 Touch to go back to the previous screen, or to close a dialogue box, options menu, the notification panel, etc.

# 1.3.1 Using the touchscreen

## Touch

To access an application, touch it with your finger.

# Touch and Hold

To open the available options for an item (for example, a contact or link in a Web page), touch and hold the item.

# Drag '

Place your finger on any item to drag it to another location.

## Slide/Swipe

Slide the screen to scroll up and down the applications, images, web pages... at your convenience.

## Flick

Similar to swiping, but flicking is quicker.

#### Pinch/Spread

Place your fingers of one hand on the screen surface and draw them apart or together to scale an element on the screen.

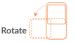

Automatically change the screen orientation from portrait to landscape by turning the tablet sideways to have a better view.

#### 1.3.2 Status bar

From status bar, you can view both tablet status on the right side and notification information on the left side.

Touch and drag down the Status bar to open the Quick settings panel or the Notification panel. Touch and drag up to close it.

#### Notification panel

When there are notifications, touch and drag the Status bar down to open the Notification panel and read the detailed information.

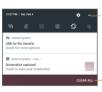

Touch to switch to the Quick settings panel.

Touch to clear all event-based notifications (other ongoing notifications will remain).

Note: After opening the Notification panel, touch the status bar or drag down it again to switch to the Quick settings panel.

#### Quick setting panel

You can enable or disable functions or change modes by touching the icons on the Quick settings panel.

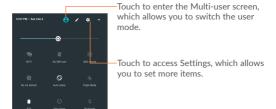

Note: After opening the Quick settings panel, touch to enter the Multi-user screen, which allows you to switch the user mode, or add new users

#### 1.3.3 Search bar

The tablet provides a Search function which can be used to locate information within applications, the tablet or the web.

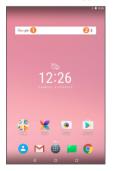

#### Search by text

• Touch the Search bar from Home screen.

- Enter the text/phrase you want to search for.
- Touch Q on the keyboard if you want to search on the web.

## Search by voice

- Touch 🜷 from Search bar to display a dialogue screen.
- Speak the word/phrase you want to search for. A list of search results will display for you to select from.

## 1.3.4 Lock/Unlock your screen

To protect your tablet and privacy, you can lock the tablet screen by choosing slide or creating a variety of patterns, PIN or password, etc.

To create a screen unlock pattern (refer to the section "Screen lock" for detail settings)

- Drag the status bar down and open the Quick settings panel then touch the settings icon to enter Settings, then touch Security\Screen lock\Pattern.
- Draw your own pattern.

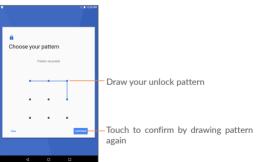

#### To create a screen unlock PIN/Password

- Touch Settings\Security\Screen lock\PIN or Password.
- Set your PIN or Password.

#### To lock tablet screen

Press the Power key once to lock the screen.

#### To unlock tablet screen

Press the power key once to light up the screen, draw the unlock pattern you have created or enter PIN or password, etc. to unlock the screen.

If you have chosen **Swipe** as the screen lock, swipe the lock screen up with your finger to unlock the screen.

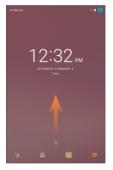

#### 1.3.5 Personalize your Home screen

#### bbΑ

You may long press a folder, an application or a widget to activate the Move mode, and drag the item to any Home screen as you prefer.

#### Reposition

Long press the item to be repositioned to activate the Move mode, drag the item to the desired position and then release. You can move items both on the Home screen and the Favorite tray. Hold the icon on the left or right edge of the screen to drag the item to another Home screen.

#### Remove

Long press the item to be removed to activate the Move mode, drag the item up to the top of "X" Remove, and release the item.

#### Create folders

To improve the organization of items (shortcuts or applications) on the Home screen, you can add them to a folder by stacking one item on top of another.

#### Wallpaper customized

Long press a space place on Home screen, then touch WALLPAPERS to customize wallpaper.

## 1.3.6 Volume adjustment

## Using volume key

Press Volume key to adjust the volume. To activate the Silent mode, press the Volume down key until the tablet silent.

#### Using Settings menu

Drag the Status bar down to open the quick setting panel and touch to enter Settings, then touch Sound & notification. Now you can set the volume of media, notification, system and etc. to your preference.

# 2 Text input

# 2.1 Using Onscreen Keyboard

#### Onscreen Keyboard settings

Touch all apps from the Home screen, select Settings\
 Language&input, touch Android Keyboard, a series of settings
 are available for your selection.

# 2.2 Android keyboard

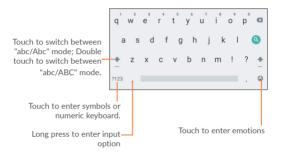

## 2.3 Text editing

You can edit the text you have entered.

- Long press or double-tap within the text you would like to edit.
- Drag the tabs to change the high-lighted selection.
- Following options will show: CUT, COPY, PASTE, SHARE, SELECT ALL.

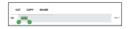

#### You can also insert new text

- Touch where you want to type, or long press a blank space, the cursor will blink and the tab will show. Drag the tab to move the cursor.
- If you have selected any text, touch the tab to show PASTE which allows you to paste any text you have previously copied.

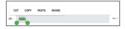

# 3 Contacts

Contacts enables quick and easy access to the contact you want to reach. You can view and create contacts on your tablet and synchronize these with your Gmail contacts or other applications.

## 3.1 Consult your contacts

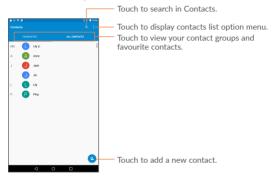

Touch the Menu key : to display contacts list option menu.

Following actions are enabled:

| <ul> <li>Contacts to</li> </ul> | Touch to display all the contacts or the customise |
|---------------------------------|----------------------------------------------------|
| display                         | contacts list.                                     |

- Import/ Import or export contacts between tablet, microSD card and internal storage.
- Accounts Manage the synchronisation settings for different accounts.
- Settings Set contacts' display mode.

## 3.2 Adding a contact

Touch the icon <a> in the contact list to create a new contact.</a>

You are required to enter the contact's name and other contact information. By scrolling up and down the screen, you can move from one field to another easily.

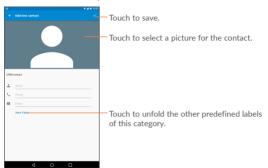

If you want to add more information, touch **More Fields** to add a new category.

When finished, touch vo to save.

To exit without saving, you can touch the Back key to exit.

#### Add to/remove from Favorites

To add a contact to Favorites, you can touch a contact to view details then touch \( \frac{1}{12} \) to add the contact to Favorites (the star will turn grey in color).

To remove a contact from favorites, touch the grey star  $\bigstar$  on contact details screen.

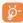

Only device contacts can be added to Favorites.

## 3.3 Editing your contacts

To edit contact information, touch to choose the contact, then touch on top of the screen, When finished, touch .

#### Delete a contact

To delete a contact, touch the Menu key : and select Delete from the contact's detail screen

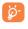

The contact you have deleted will also be removed from other applications on the tablet or web the next time you synchronize your tablet.

# 3.4 Contacts importing, exporting and sharing

This tablet enables you to import or export contacts between tablet and microSD card.

From Contacts screen, touch : to open options menu, touch Import/Export to import/export contacts from/to Tablet, Internal storage or accounts.

You can import/export a single contact or multi contacts from/to Tablet, USB storage or Accounts. Follow the instructions and tap the checkbox beside the contact you want to import/export, and touch OK to confirm.

You can share a single contact or contacts with others by sending the contact's vCard to them via Bluetooth, Gmail, etc.

Touch a contact you want to share, then touch the Menu key :, and select Share from contact details screen, then select the application to perform this action.

## 3.5 Accounts

Contacts, data or other information can be synchronized from multiple accounts, depending on the applications installed on your tablet.

To add an account, tap from the notification panel to open the quick settings panel, and touch to enter Settings, then touch Accounts > Add account.

You are required to select the kind of account you are adding, like Google, Email, etc.

As with other account set-ups, you need to enter detailed information, like user name, password, etc.

You can remove an account to delete it and all associated information from the tablet. Open the **Settings** screen, touch the account you want to delete, touch the **Menu** key and select **Remove account**, then confirm.

#### Turn on/off the sync & Auto-sync

Touch an account to enter the Sync screen, slide the switch to turn on/off the account's sync. When activated, all changes to information on the tablet or online will be automatically synchronized to each other.

#### Sync manually

You can also synchronize an account manually on **Accounts** screen, touch an account in the list, then touch the **Menu** key and select **Sync now**.

#### 4 Gmail

The first time you set up your tablet, you can select to use an existing Gmail or to create a new Email account.

As Google's web-based email service, Gmail is configured when you first set up your tablet. Gmail on your tablet can be automatically synchronized with your Gmail account on the web. Unlike other kinds of email accounts, each message and its replies in Gmail are grouped in your inbox as a single conversation; all emails are organized by labels instead of folders.

#### 4.5.1 To create and send emails

- Touch the icon from Primary screen.
- Enter recipient(s) email address(es) in the To field.
- If necessary, touch (Cc/Bcc) to add a copy or a blind copy of the message.
- Enter the subject and the content of the message.
- Touch @ to add an attachment.
- Finally, touch to send .
- If you do not want to send the mail right away, touch select Save draft to save a copy.
- If you don't want to send or save the mail, you can touch the Menu key and then select Discard.

To add a signature to emails, touch the icon then select **Settings**, touch an account, then touch **Signature**. Touch **OK** after entering the signature.

## 4.5.2 To receive and read your emails

When a new email arrives, you will be notified by a ringtone or vibration, and an icon will appear on Status bar.

Touch and drag down the Status bar to display the **Notification panel**, touch the new email to view it. Or you can also access the Gmail Inbox label and touch the new mail to read it.

You can search for an email by sender, receiver, subject, etc.

- Touch the icon Q from Primary screen.
- Enter the keyword you want to search for in the searching box and touch on the soft keyboard.

## 4.5.3 To reply or forward emails

- Reply When viewing an email, touch 🐆 to reply the sender of this mail.
- Reply all When viewing an email, touch to reply all the sender of this mail.
- Forward Touch → to forward the received mail to other people.
- $\bullet$  To assign a star or remove the star from the conversation

## 4.5.4 Managing Gmails by Labels

To conveniently manage conversations and messages, you can organize them using a Label.

To label a conversation when reading a conversation's messages, touch the icon and select the label to assign to the conversation.

To view conversations by labels when viewing your Primary or another conversation list, touch the touch a label to view a list of conversations with that label

Touch Primary to select an email to generate the following options:

- Touch to archive the email message. To display the archived messages, you can touch in Primary screen then touch All mail.
- Touch to delete the email message.
- Touch to mark an email message as read or unread.
- Touch to move an email message to another label.

# 5 Messaging

You can create, edit and receive SMS and MMS messages with this tablet

To access this feature, touch Messaging from the Home screen.

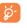

To check messages stored in your SIM card, touch the icon from the Messaging screen, then touch Settings > Manage SIM card messages.

## 5.5.1 Write message

On the message list screen, touch the new message icon + to write text/multimedia messages.

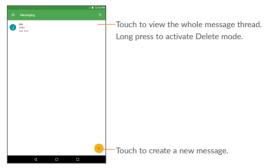

# 5.5.2 Sending a text message

Enter the mobile phone number of the recipient or touch ALL CONTACTS to select a contact and touch the Type message field to enter text. When you finish, touch > to send the text message.

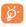

An SMS message of more than 160 characters will be charged as several SMS messages. Specific letters (accent) will also increase the size of the message. This may cause multiple SMS messages to be sent

## 5.5.3 Sending a multimedia message

MMS enables you to send video clips, images, photos, animations, slides, and sounds to other compatible phones and email addresses.

An SMS message will be converted to an MMS message automatically when media files (image, video, audio, slides, etc.) are attached or Subject or email addresses added.

# 6 Calendar & Time

#### 6.1 Calendar

Use Calendar to keep track of important meetings, appointments, etc.

#### 6.1.1 Multi-mode view

You can display the Calendar in daily, monthly, weekly or agenda view.

 Touch the Week label at the top left of the screen to change your Calendar view, and a drop-down menu will display for you to choose. Touch the icon [51] how, to return to Today's view.

#### 6.1.2 To create new events

You can add new events from any Calendar view.

- Touch the icon to access new event edit screen.
- Fill in all required information for this new event. If it is a wholeday event, you can select All day.
- When finished, touch DONE from the top of the screen.

To quickly create an event from Week view screen, long press the target area and enter an event name, then touch Edit to create the new event

#### 6.1.3 To delete or edit an event

- To delete or edit an event, touch the event to enter details screen, touch the icon 
   to edit the event, and touch the icon to delete.
- If you want to share an event, touch the icon select an application to perform this action.
- ullet You can change the event color by touching the icon ullet .

#### 6.1.4 Event reminder

If a reminder is set for an event, the upcoming event icon will appear on Status bar as a notification when the reminder time arrives.

Touch and drag the Status bar down to open the notification panel, touch event name to view Calendar notification list.

Touch Snooze to turn off all event reminders for 5 minutes.

Touch Back key to keep the reminders pending on the status bar and the notification panel.

Important options by touching the Menu key from Calendar main screen:

To refresh the calendar
 Search
 To search in the calendar
 Hide/show controls
 To show or hide controls panel

Settings To make a series of Calendar settings

## 6.2 Clock

Clock application includes four applications: World clock, Alarm, Timer and Countdown.

Touch to add or set an alarm.

## 6.2.1 To set an alarm

From Clock screen, touch to to enter Alarm screen, touch to add a new alarm. Set hour and minute on the clock, and touch OK to confirm. Following options will show:

Repeat Touch to select days you want alarm to work.

• Platinum Touch to select a ringtone for the alarm.

Label Touch to set a name for the alarm.

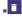

## 6.2.2 To adjust alarm settings

Touch the Menu if from Alarm screen and touch Settings. The following options can now be adjusted:

 Style Touch to select the clock style: Analog or Digital.

Automatic home Mark the checkbox to activate Automatic
 clock home clock feature

Home time zone
 Touch to choose a home time zone

Silence after Touch to set the duration of alarms.

Dismiss

# 7 Getting connected

To connect to the Internet with this tablet, whichever is most convenient.

# 7.1 Connecting to the Internet

#### 7.1.1 Wi-Fi

Using Wi-Fi, you can connect to the Internet when your tablet is within range of a wireless network. Wi-Fi can be used on your tablet.

To turn Wi-Fi on and connect to a wireless network

- Touch on quick settings panel to go to Settings.
- Touch Wi-Fi, and slide the switch beside Wi-Fi to turn on/ off Wi-Fi.
- Touch Wi-Fi, the detailed information of detected Wi-Fi networks is displayed in the Wi-Fi networks section.
- Touch a Wi-Fi network to connect. If the network you selected is secured, you are required to enter a password or other credentials (you may contact your network operator for details). When finished, touch Connect

To activate notification when a new network is detected

When Wi-Fi is on and the network notification is activated, the will appear on the status bar whenever the tablet detects an available wireless network within range. The following steps activate the notification function when Wi-Fi is on:

- Drag down notification panel, and touch to switch to Quick settings panel, then touch to access Settings.
- Touch Wi-Fi. Then touch the Menu key and select Advanced from Wi-Fi screen.
- Slide the switch besides Network notification to activate/ deactivate this function.

To add a Wi-Fi network

When Wi-Fi is on, you may add new Wi-Fi networks according to

your preference.

- Drag down notification panel, and touch to switch to Quick settings panel, then touch to access Settings.
- Touch Wi-Fi, and then touch : > Add network.
- Enter the name of the network and any required network information, then touch Save.

When successfully connected, your tablet will be connected automatically the next time you are within range of this network.

#### To forget a Wi-Fi network

The following steps prevent automatic connections to networks which you no longer wish to use.

- Turn on Wi-Fi, if it is off.
- In the Wi-Fi screen, touch the name of the connected network.
- Touch FORGET in the dialogue.

## 7.2 Connecting to Bluetooth devices

Bluetooth is a short-range wireless communication technology that you can use to exchange data, or connect to other Bluetooth devices for various uses.

To access this function, drag down the status bar to open the quick setting panel and touch to access Settings. Then touch Bluetooth, your device and other available ones will display on the screen

#### To turn on Bluetooth

- Touch Settings in the home screen.
- Touch to activate/deactivate Bluetooth function.

To make your tablet more recognizable, you can change your tablet name which is visible to others.

- Touch and select Rename this device.
- Enter a name, and touch RENAME to confirm.

#### To make device visible

- Turn on Bluetooth.
- Touch your device to make it visible or invisible.

#### To pair/connect your tablet with a Bluetooth device

To exchange data with another device, you need to turn Bluetooth on and pair your tablet with the Bluetooth device with which you want to exchange data.

- Drag down notification panel, and touch to switch to Quick settings panel, then touch to access Settings.
- Turn on Bluetooth, your tablet will searching the available devices automatically.
- Touch a Bluetooth device you want to be paired with in the list.
- A dialogue will popup, touch PAIR to confirm.
- If the pairing is successful, your tablet connects to the device.

#### To disconnect/unpair from a Bluetooth device

- Touch the Settings icon beside the device you want to unpair.
- Touch FORGET to confirm.

## 7.3 Connecting to a computer

With the USB cable, you can transfer media files and other files between microSD card/internal storage and computer.

Before using MTP or PTP you should firstly mark USB debugging.

 To access this function, touch Settings\About tablet, then touch Build number 7 times. Now you may touch Settings\Developer options\USB debugging.

#### To connect/disconnect your tablet to/from the computer:

- Use the USB cable that came with your tablet to connect the tablet to a USB port on your computer. You will receive a notification that the USB is connected as a media device.
- Drag down status bar to open the Notification panel and touch "File transfers", then select Charging, File transfers, or photo transfers(PTP).

To disconnect (from mass storage):

Unmount the microSD card on your computer.

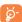

For the operating system Windows XP or lower, you should download and install Windows Media Player 11 on your computer from the following link: http://windows.microsoft.com/zh-CN/windows/download-windows-media-player.

To locate the data you have transferred or downloaded in the internal storage, touch File Manager, all data you have downloaded is stored in File Manager, where you can view media files (videos, photos, music and others), rename files, install applications into your tablet, etc.

#### To format a microSD card

- Drag down status bar to open quick settings panel and touch to access Settings.
- Touch Storage&USB.
- Touch SD card, and then touch 🗓 > Settings > Format.
- Touch ERASE & FORMAT On the screen, the data in your SD card will be formated.

## 7.4 Connecting to virtual private networks

Virtual private networks (VPNs) allow you to connect to the resources inside a secured local network from outside that network. VPNs are commonly deployed by corporations, schools, and other institutions so that their users can access local network resources when not inside that network, or when connected to a wireless network.

#### To add a VPN

- Drag the Status bar down to open quick settings panel and touch to access Settings.
- Touch More...\VPN and then touch + .
- In the screen that opens, follow the instructions from your network administrator to configure each component of the VPN settings.
- Touch Save.

The VPN is added to the list on the VPN settings screen.

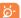

Before adding a VPN, you should set a lock screen pattern. PIN code or password for your tablet.

#### To connect/disconnect to a VPN

#### To connect to a VPN:

 Drag down status bar to open quick settings panel and touch to access Settings.

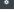

- Touch More \VPN
- VPNs you have added are listed; touch the VPN you want to connect with.
- In the dialogue that opens, enter any requested credentials and touch Connect

#### To disconnect:

 Open the Notification panel and touch the resulting notification for the VPN disconnection.

#### To edit/delete a VPN

#### To edit a VPN:

- Touch the Menu key from the home screen, then touch Settings.
- Touch More...\VPN.
- VPNs vou have added are listed: touch & hold the VPN vou want to edit
- . Touch Edit profile.
- · After finished, touch Save.

#### To delete:

 Long press the VPN you want to delete, in the dialogue that opens. touch Delete profile.

# 8 Play Store (1)

Play Store is an online software store, where you can download and install applications and games to your Android Powered Tablet.

To open Play Store:

- Touch Apps I from home screen, then touch Play Store.
- For the first time you access Play Store, a screen with terms of service pops up for your attention, touch Accept to continue.

Touch =, then select **Help** & **Feedback** to enter Play Store help page for more information about this function.

# 8.1 Locate the item you want to download and install

Play Store provides two kinds applications. It shows APPS&GAMES, ENTERTAINMENT in the home page.

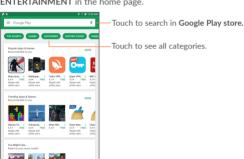

Touch MORE to browser other applications.

Touch Back key to return to the previous screen.

(1) Depending on your country and operator.

## 8.2 Download and install

#### To download & install:

- Navigate to the item you want to download, and select to enter the details screen from which you can read its description, overall rating or comments, view developer's information, etc.
- Touch INSTALL to preview the functions and data the application can access on your tablet if you install it.
- Touch ACCEPT.
- The progress of the download will show on the details screen, touch to stop downloading the item. You can also access this screen through Notification panel.

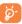

Be especially cautious with applications that have access to many functions or to a significant amount of your data. Once you accept, you are responsible for results of using this item on your tablet.

To open the application you have downloaded:

- On Play Store screen, touch = and select My apps & games.
- Touch the installed application in the list, then touch OPEN.

#### To buy an application(1)

On Play Store, some applications are labeled as free, while some of them are to be paid for before downloading and installing.

- Touch the application you want to buy.
- Touch the price on the up-right of the screen to preview the functions and data the application can access on your tablet if you install it.
- Touch Continue to confirm.
- When making your first purchase, you are required to input your credit card information and to log into Google payment and billing

<sup>(1)</sup> Google Paid applications may not be available to users in some countries.

service.

- If your account has multiple credit card accounts, select one to proceed.
- Select the Terms of service link and read the document. When finished, touch Back key.
- Mark the checkbox if you agree with the terms of service.
- Touch Buy now at the bottom of the screen.

When finished, Android downloads the application.

#### To request a refund

If you are not satisfied with the application, you can ask for a refund within 15 minutes of the purchase. Your credit card will not be charged and the application will be removed. If you change your mind, you can install the application again, but you will not be able to request a refund.

- Touch = and select My apps & games from Play Store screen.
- Touch the application that you want to uninstall and refund.
- Touch Refund to uninstall the application and refund. If the button becomes Uninstall, your trial period has expired.
- In the survey form, select the answer that best matches your reason, and touch OK.

# 8.3 Manage your downloads

After you downloaded and installed an application, the following further operations are available for your selection.

#### View

On Play Store screen, touch = and select My apps & games.

#### Uninstall

On Play Store screen, touch = and select My apps & games. Touch the application you want to uninstall to enter the details screen, touch UNINSTALL and finally touch OK to confirm.

#### Refund

On Play Store screen, touch = and select My apps & games, Touch

the application you want to uninstall for a refund, touch **Refund**, and finally touch **OK** to confirm.

#### Update notification

On Play Store screen, touch = and select My apps & games. Touch = and select Settings, mark App updates available to enable update notification.

#### Auto update

To auto update all installed applications, touch ≡ and select My apps & games from Play Store screen. Touch ≡ and select Settings\
Auto-update apps to enable this function.

#### Reviews

Open the details screen for an application, touch the stars to award and input comments, touch **OK** to confirm.

## Flag

You can report an inappropriate application to Play Store by flagging it. Open the details screen for the application, scroll to the bottom and touch Flag as inappropriate, enter the reason and finally touch Submit.

# 9 Multimedia applications

#### 9.1 Camera

Your tablet is fitted with a Camera for taking photos and shooting videos.

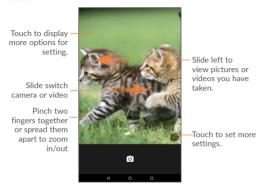

- 💆 Timer capture: Touch to set a capture time.
- Grid mode: Touch to add grid in shooting screen
- Switch view mode: Switch between the back camera lens and the front-facing camera lens (for self-portraits, video chatting, etc.).
- HDR mode: Select HDR mode for the camera.
- Settings: Opens the camera settings menu and lets you change additional camera settings. See Camera Settings.

#### To take a picture

The screen acts as the viewfinder. First position the object or landscape in the viewfinder, touch o icon to take the picture which

57

will be automatically saved.

#### To shoot a video

First position the object or landscape in the viewfinder, and touch icon to start recording. Touch to save the video.

#### Further operations when viewing a picture/video you have taken

- Touch the icons below the screen to share or delete the photos/ videos you have taken.
- Touch the photo icon access Gallery.

# 9.2 Gallery

Gallery acts as a media player for you to view photos and playback videos. In addition, a set of further operations to pictures and videos are available for your choice.

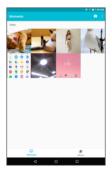

To view a picture/play a video

Pictures and videos are displayed by albums in Gallery.

- Touch an album and all pictures or videos will spread the screen.
- Touch the picture/video directly to view or play it.
- Slide left/right to view previous or next pictures/videos.

#### Working with pictures

You can work with pictures by editing them, sharing them with friends, setting them as contact photo or wallpaper, etc.

Touch **Edit icon** to enter the edit screen.

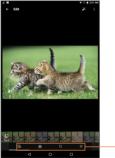

Edit tools

- Touch **•** to save the modified picture.
- Touch to undo the previous modification.
- Touch to redo the previous modification.

## **Batch operation**

Gallery provides a multi- select function, so that you can work with pictures/videos in batches.

Open the main Gallery window or Albums screen, touch select Select item to activate batch operation mode (you can also long press one picture), then touch pictures you want to work on. Touch con to delete the selected ones. Touch selected ones.

# 10 Maps

## 10.1 Get My Location

## 10.1.1 Choose a data source to decide My Location

Drag down the status bar to open quick setting panel and touch of access **Settings**, touch **Location**.

- Touch the switch at the title bar to enable location services.
- Touch Mode>Device only to set GPS as My Location data source.

## 10.1.2 Open Google Maps and view My Location

Touch Apps, then touch Maps to enter Google maps screen.

Touch (\*) icon on the map to view **My Location**.

The map will then center on a blue dot with a blue circle around. Your actual position is within the blue circle.

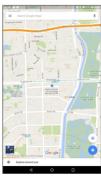

To move the map, drag the map with your finger.

To zoom in and out of a map, pinch or spread your fingers, or you can

also zoom in by double-tapping a location on screen.

To clear the map history, touch  $\equiv$  on top left of the maps screen, then select **Settings**, select **Maps history**, then touch  $\times$ .

## 10.2 Search for a location

While viewing a map, touch the Google search bar to activate search function.

In the search bar enter an address, a city or a local business.

Touch the search icon to search, and in a while your search results will appear on the map as red dots. You can touch one to show a label.

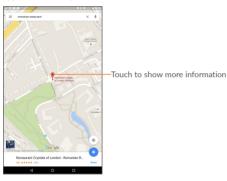

## 10.3 Star a location

Just like bookmarking a web address on the Internet, you can star any position on the map for later use.

## 10.3.1 How to star (or unstar) a location

Touch a location on a map.

Touch the address rectangle that opens.

Touch the blue star at the top of the screen to star the location. (Or touch a gold star to unstar that location.)

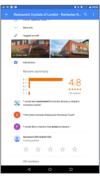

# 10.4 Get driving, public transportation or walking directions

## 10.4.1 Get suggested routes for your trip

Touch icon of from Maps screen.

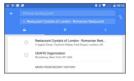

To edit your start point by one of the following methods:

- Touch Your location, then enter an address as the start point.
- Choose destination directly by selecting a starred item saved before, selecting an address from your contacts, or using search history.

Do likewise for your end point. 1

To reverse directions, touch.

A couple of suggested routes will appear in a list. Touch any routes to view their respective detailed directions.

To get reverse directions for a route you've already made, simply open that route's directions window and touch  $\fill \fill \fill$ 

## 10.4.2 Preview suggested routes and decide on a route more preferable or feasible to you

You can preview each turn in your route in Navigation, Satellite, and other views.

 Touch a left or right arrow to preview the next or previous leg of your route.

When selecting a more preferable or feasible route, distance and time

will be the two most important factors for your evaluation. Distance and estimated time will be displayed at the top of the directions screen

## 10.4.3 Search for locations along your route

Please refer to "9.3 Search for a location" for detailed information.

## 10.5 Arrangement of Layers

Layers allow you to view locations and additional information overlaid on the map. You can add multiple layers or remove only certain layers so you control exactly what information you want visible on the map at one time.

## 10.5.1 To view multiple layers

Touch icon from Maps screen. All available layers are listed (like Traffic, Satellite, etc.), select one to view.

## 10.5.2 To clear the maps history

After you get directions or search on a map, you can clear the markers/layers that have been drawn: touch  $\blacksquare$  and Settings, select Maps history, then touch X.

# 11 Others

## 11.1 File Manager

To access this function, touch Apps , and then touch ...

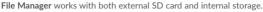

File Manager displays all data stored on both microSD card and internal storage, including applications, media files; videos, pictures or audios you have captured; other data transferred via Bluetooth, USB cable, etc.

When you download an application from PC to microSD card, you can locate the application on File Manager, then touch it to install it in your tablet.

File Manager allows you to perform and be really efficient with the following common operations: create (sub) folder, open folder/file, view, rename, move, copy, delete, play, share, etc.

## 11.2 Other applications (1)

The previous applications in this section are preinstalled on your tablet. To read a brief introduction of the preinstalled 3rd party applications, please refer to the leaflet provided with the tablet. You can also download thousands of 3rd party applications by going to Google Play Store on your tablet.

<sup>(1)</sup> Application availability depends on country and operator.

# 12 Settings

To access this function, touch (iii) from Home screen and touch 👩 to access Settings.

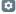

## 12.1 Wireless & networks

#### 12.1.1 Wi-Fi

Using Wi-Fi you can now surf the Internet whenever you are in range of a wireless network. The only thing you have to do is to enter the Wi-Fi screen and configure an access point to connect your tablet to the wireless network

#### 12.1.2 Bluetooth

Bluetooth allows your tablet to exchange data (videos, images, music, etc.) in a small range with another Bluetooth supported device (tablet, computer, printer, headset, car kit, etc.).

## 12.1.3 Data usage

You can choose a data usage cycle to view the statistics and related applications of used data by your tablet.

# 12.1.4 Airplane mode

Slide the switch to turn off Airplane mode in "more..." menu to simultaneously disable all wireless connections including Wi-Fi, Bluetooth and more.

## 12.1.5 Tethering & portable hotspot

Use Tethering and portable hotspot to share your device's Internet connection with a computer that connects to your device via USB cable, or by Bluetooth.

## 12.1.6 VPN settings

A mobile virtual private network (mobile VPN or mVPN) provides mobile devices with access to metwork resources and software applications on their home network, when they connect via other wireless or wired networks. Mobile VPNs are used in environments where workers need to keep application sessions open at all times, throughout the working day, as the user connects via various wireless networks, encounters gaps in coverage, or suspend-and-resumes their devices to preserve battery life. A conventional VPN cannot survive such events because the network tunnel is disrupted, causing applications to disconnect, time out, fail, or even the computing device itself to crash.

## 12.2 Device

## 12.2.1 Display

• Brightness level Touch to adjust the brightness of the screen.

• Wallpaper Touch to set the wallpaper.

Sleep Touch to set screen time out.

Daydream Select an animation effect which shows in

standby status.

Font size Touch to set the font size.

When device is Touch to

Touch to set when the screen will be rotated.

#### 12.2.2 Sound & notification

Use the Sound settings to configure volume and ringtones for different events and environments.

Sound & Notification Settings Overview

The sound settings menu allows you to configure the following options:

• Sound Set volume for ringtones, alarms, system features, etc.

| • Default notification ringtone  | Set a tone for default tablet notifications. |
|----------------------------------|----------------------------------------------|
| <ul> <li>Other sounds</li> </ul> | Set a tone for dial pad, screen lock, etc.   |

Notification

| <ul> <li>When device is</li> </ul> | When device is locked, set to show or not |
|------------------------------------|-------------------------------------------|
| locked                             | show notification content.                |

Tap to check notification access.

# 12.2.3 Apps

Notification access

You use the Apps settings to view details about the applications installed on your tablet, to manage their data and force them to stop, and to set whether you want to permit installation of applications that you obtain from web sites and emails.

## 12.2.4 Storage & USB

Use these settings to monitor the total and available space on your tablet and on your microSD card; to manage your microSD card.

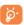

If a warning message comes up saying that tablet memory is limited, you are required to free up space by deleting some unwanted applications, downloaded files, etc.

## 12.2.5 Battery

In battery management screen you can view the battery usage data since you last connected the tablet to a power source. The screen also shows your battery status and how long it has been used since last charging. Touch one category, then you can learn its specific power consumption.

## 12.2.6 Memory

You can check the memory status in Memory screen.

#### 12.2.7 Users

You can add user or profile in User setting screen, and also you can switch the users mode here.

## 12.3 Personal

## 12.3.1 Location

#### Use GPS to determine your location

Check to use your tablet's global positioning system (GPS) satellite receiver to pinpoint your location within an accuracy as close as several meters ("street level"). To use Location-Based Services, you must first enable location services on your device:

- Select Settings > Location, touch the switch at the title bar to enable/disable location services.
- · Touch Mode > Device only to enable the GPS satellite.

The process of satellite and setting your tablet's precise location will require up to 5 minutes. You will need to stand clear view of the sky and avoid moving. After this, 20-40 seconds to identify your precise location.

#### 12.3.2 Security

#### Func

Slide • to display shortcuts on your lock screen.

#### Screen lock

Touch to set a method to unlock screen.

#### Make pattern visible

Slide to make pattern visible or not.

#### Automatically lock

Set the time for automatically lock.

#### Power button instantly locks

Slide to enable the Power key to lock screen.

#### Lock screen message

Touch to set the owner information on lock screen.

#### Smart Lock

Touch to set smart lock

#### Make passwords visible

Slide oto show passwords as you type.

#### Device administrators

Touch to view or deactivate device administrators.

#### Unknown sources

Slide 
to permit installation of applications that you obtain from web sites, emails, or other locations other than Google Play Store.

To protect your tablet and personal data, download applications only from trusted sources, such as Google Play Store.

## Storage type

Touch to choose a storage type.

#### Trusted credentials

Touch to display trusted CA certificates.

#### Install from SD card

Touch to install certificates from SD card.

#### Clear credentials

Touch to remove all certificates.

#### Trust agents

View or deactivate trust agents.

#### Screen pinning

Turn on/off the screen pinning feature.

#### Apps with usage access

Turn Engineering Mode on to access the information of the apps usage.

# 12.3.3 Accounts

Use the settings to add, remove, and manage your Email and other supported accounts. You can also use these settings to control how and whether all applications send, receive, and synchronize data on their own schedules, and whether all applications can synchronize user data automatically.

## 12.3.4 Google

Use the Google settings to find various options to set your google account or google service.

## 12.3.5 Language & input

Use the Language & input settings to select the language for the text on your tablet and for configuring the onscreen keyboard. You can also configure voice input settings and the pointer speed.

#### Language

Touch to set the system language.

#### Spell checker

Mark the checkbox to enable the system to show suggested words.

#### Personal dictionary

Touch to open a list of the words you've added to the dictionary.

Touch a word to edit or delete it.

Touch the add button + to add a word.

#### Current Keyboard

Touch to select a current input method.

## Android keyboard

The Android keyboard settings apply to the onscreen keyboard that is included with your tablet. The correction and capitalization features affect only the English version of the keyboard. Available options are as follows:

## Text-to-speech output

#### • Preferred engine

Touch to choose a preferred text-to-speech engine, touch the settings icon to show more choices for each engine.

## Speech rate

Touch to open a dialogue where you can select how quickly you want the synthesizer to speak.

## Listen to an example

Touch to play a brief sample of the speech synthesizer, using your current settings.

## 12.3.6 Backup and reset

#### Back up my data

Slide to back up your tablet's settings and other application data to Google Servers with your Google Account. If you replace your tablet, the settings and data you've backed up are restored onto the new tablet for the first time you sign in your Google Account. If you

mark this option, a wide variety of settings and data are backed up, including your Wi-Fi passwords, bookmarks, a list of the applications you've installed, the words you've added to the dictionary used by the onscreen keyboard, and most of the settings that you configure with the Settings application. If you unmark this option, you stop backing up your settings, and any existing backups are deleted from Google Servers.

#### Back up account

Touch to set your backup account.

#### Automatic restore

Slide 
to restore your backed up settings or other data when reinstalling an application.

#### Network settings reset

Touch to reset settings for network.

#### Factory data reset

Tablet reset will erase all of your personal data from internal storage, including information about your Google Account, any other accounts, your system and application settings, and any downloaded applications. Resetting the tablet does not erase any system software updates you've downloaded or any files on your micro SD card, such as music or photos.

When you can't power on your tablet, there is another way to perform a factory data reset by using hardware keys. Press the **Volume up** key and the **power** key at same time until the screen lights up.

## 12.4 System

## 12.4.1 Date & time

Use Date & Time settings to customize your preferences for how date and time are displayed.

#### Automatic date & time

Touch to select Use network/GPS provided time or Off.

#### Set date

Touch to open a dialogue where allows you to set the tablet's date manually.

#### Set time

Touch to open a dialogue where you can manually set the tablet's time

#### Select time zone

Touch to open a dialogue where you can set the tablet's time zone.

#### Use 24-hour format

Mark the checkbox to display the time using 24-hour format.

#### Choose date format

Touch to open a dialogue where allows you to select the format for displaying dates.

## 12.4.2 Accessibility

You use the Accessibility settings to configure any accessibility plugins you have installed on your tablet.

## 12.4.3 Regulatory & Safety

Touch to display the information about Regulatory and Safety.

## 12.4.4 Developer options

To access this function, touch **Settings\About tablet**, then touch **Build number** 7 times. Now **Developer options** is available.

The Developer options screen contains settings that are useful for developing Android applications. For full information, including documentation of the Android applications and development tools, see the Android developer web site (http://developer.android.com).

**Note:** Mark the checkbox to enable "USB debugging", which permit debugging tools on a computer to communicate with your tablet via a USB connection.

#### 12.4.5 About tablet

This contains information about things ranging from Legal information, Model number, Firmware version, Baseband version, Kernel version, Build number to those listed below:

#### System updates

Touch to check for system updates.

#### Status

Touch to display the status of the battery, network, serial number and other information.

#### Legal information

Touch to view legal information.

#### Regulatory & Safety

Touch to display the information about Regulatory and Safety.

# 13 Accessories

The latest generation of Alcatel tablets offers a built-in handsfree feature that allows you to use the tablet from a distance, placed on a table for example.

- 1. Charger
- 2. USB cable

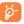

Only use your tablet with the Alcatel, charger and accessories in your box.

Alcatel is a trademark of Alcatel-Lucent and is used under license by TCL Communication Ltd.

© Copyright 2017 TCL Communication Ltd.. All rights reserved

> TCL Communication Ltd. reserves the right to alter material or technical specification without prior notice.